## Helpful Hint for Determining Wind Erodibility Index (WEI).

For nutrient management (NRCS 590 standard) planning purposes and for operations needing coverage under DENR's 2017 general permit, water and wind erosion, both have to be taken into account. The Revised Universal Soil Loss Equation (RULSE2) or most recent water erosion prediction technology for water erosion, must be run for all fields. **Wind erosion calculation, Wind Erosion Prediction System (WEPS), will only need to be run for fields with predominate soils having a Wind Erodibility Index (WEI) of 134 or greater, or if a wind erosion resource concern exists.** This helpful hint or guide outlines three different ways of determining WEI. If use of the tools below indicate a WEI of 134 or greater, please contact the NRCS for assistance in running the Wind Erosion Prediction System (WEPS) to determine wind erosion.

1) Refer to the SD eFTOG > Section II > Statewide Soil and Site > Information > Section 6 "CNMP Folder" [\(https://efotg.sc.egov.usda.gov/\)](https://efotg.sc.egov.usda.gov/). Then refer to the county folder you are working in and select the map titled "County" Wind Erosion Index or Greater Map. (Figure 1) An Adobe PFD file (Figure 2) will open up for that county showing the locations of soils with WEI equal to and great than 134. This map can be saved for future purposed.

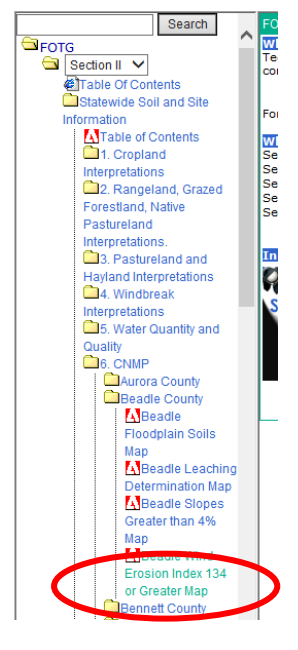

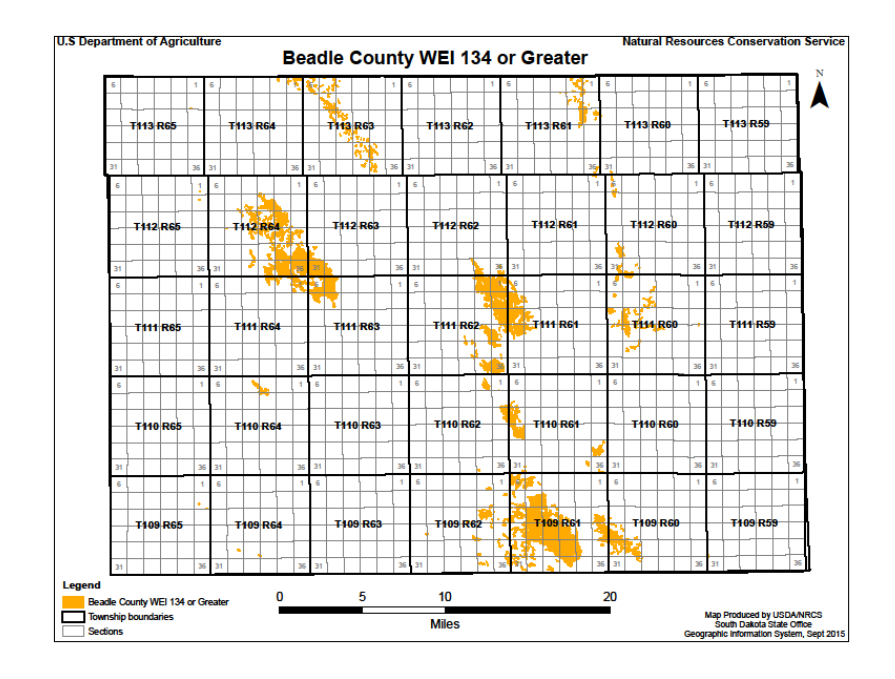

Figure 1 Figure 2

2) Refer to Soil Survey Table 1 – Soil Interpretive Groups (Figure 3) for WEI. Soils on this table are listed by county and soil property. Refer to the WEI column and cross reference it with dominate soil in the field. Table 1 can be found on the SD eFOTG > Section II > Soil Survey Information [\(https://efotg.sc.egov.usda.gov/\)](https://efotg.sc.egov.usda.gov/) (Figure 4). This table can be saved as an Abode file, for future use.

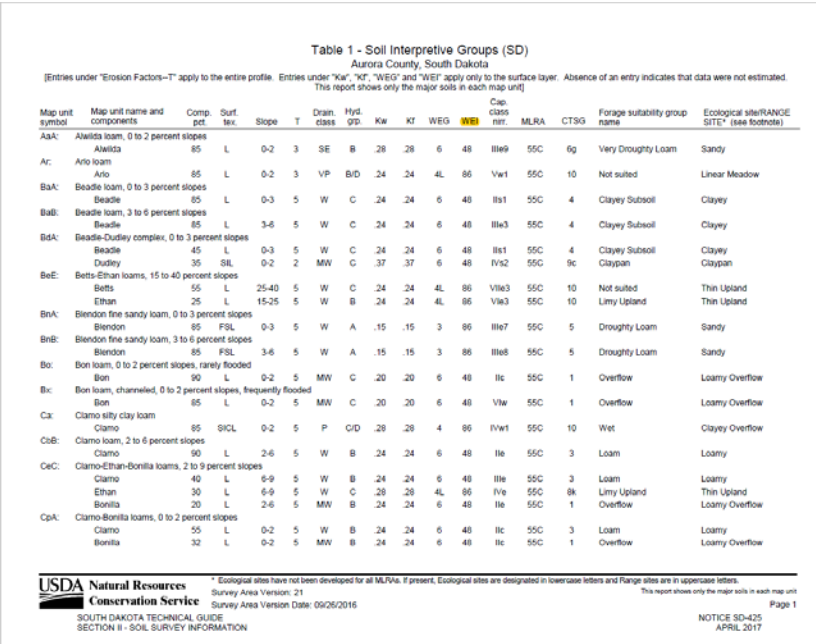

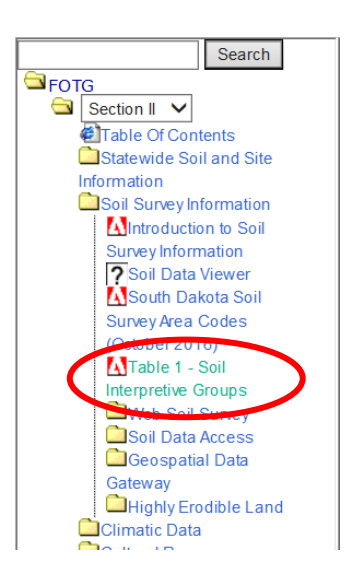

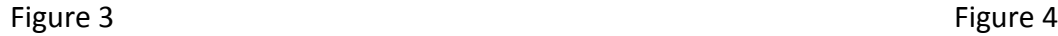

3) WEI can also be found Web Soil Survey [\(http://websoilsurvey.nrcs.usda.gov/app/\)](http://websoilsurvey.nrcs.usda.gov/app/). Once the field area has been defined (Area of Interest), select the "Soil Data Explorer" tab > then the "Soil Properties and Qualities" tab. Then under the Properties and Qualities Rates choose "Soil Erosion Factors" > "Wind Erodibility Index" > "View Rating". This will generate a map and table with WEI ratings. This map can be printed and/or saved, for future purposes. See figure 5.

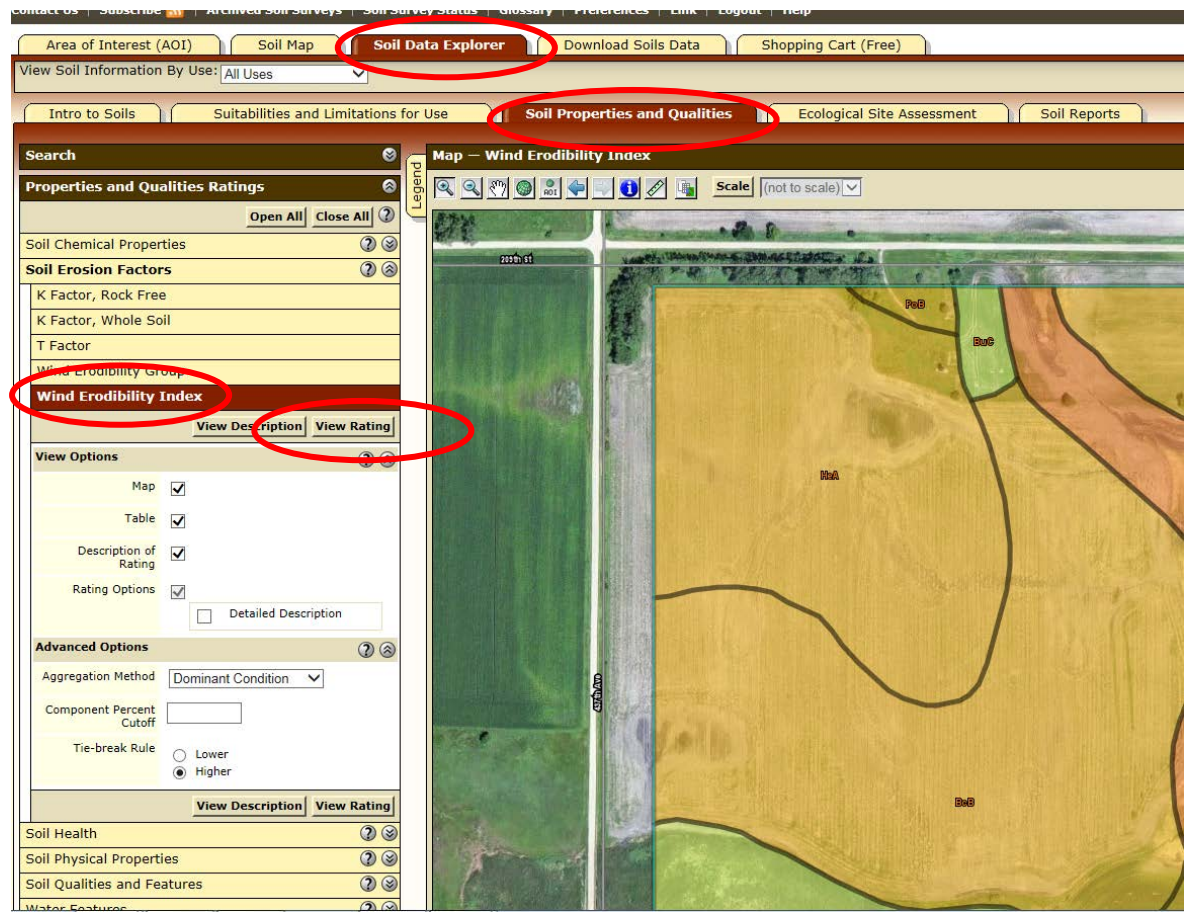

Figure 5

For questions please contact your local NRCS field office or:

John Lentz Jason Gilb Marcia Deneke [john.lentz@sd.usda.gov](mailto:john.lentz@sd.usda.gov) [Jason.gilb@sd.usda.gov](mailto:Jason.gilb@sd.usda.gov) [marcia.deneke@sd.usda.gov](mailto:marcia.deneke@sd.usda.gov) 605-996-1564 ext. 5 605-996-1564 ext. 5 605-352-1254